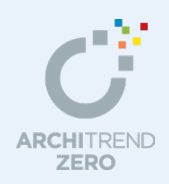

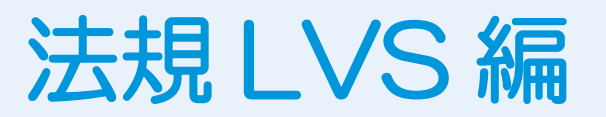

敷地、部屋、建具、屋根などの基本データをもとに、採光・換気・排煙をチェックし、判定表を 作成します。

#### **採光・換気・排煙の判定を行う前に・・・** ※ 採光・換気・排煙の判定には、敷地、部屋、建具、屋根などのデータが必要です。法規 LVS を起動する 前に、配置図(1 面)、平面図、屋根伏図を開いて、各データが正しく入力されているかどうかを確認し ましょう。

- ※ 敷地は、配置図(1面)の敷地データを参照します。2面以降の配置図は参照しません。
- ※ 天窓を採光の有効面積として計上したい場合は、屋根伏図でトップライトやドーマ(建具付き)を入力 しておきましょう。

# ---------------------------------------------------------------------------------- 本マニュアルは、ARCHITREND ZERO Ver.3 で制作しています。 お使いのプログラムと一部画面と操作が異なる場合があります。

----------------------------------------------------------------------------------

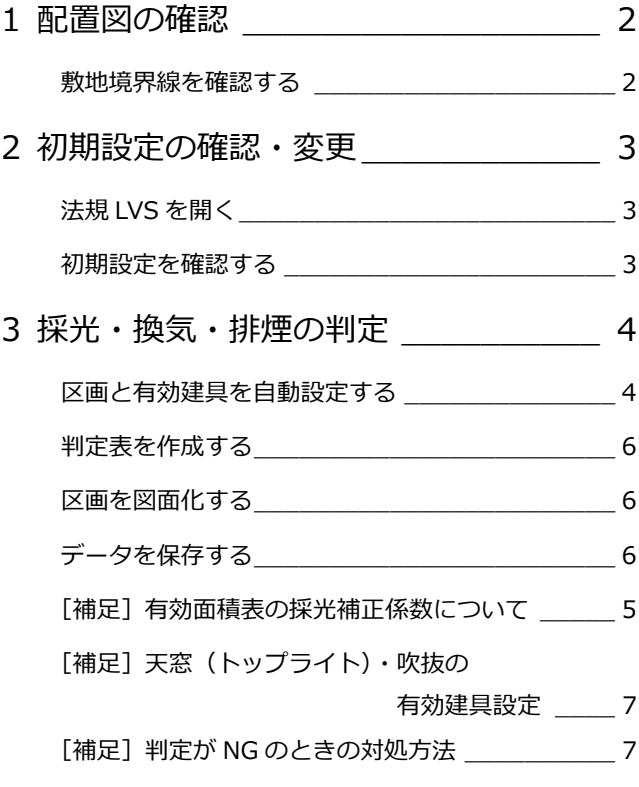

# 福井コンピュータアーキテクト株式会社

#### **1** 配置図の確認 法規 LVS のチェックを行う前に、配置図(1 面)で敷地の形状や敷地境界線設定を確認しておきましょう。 ※ 敷地は、配置図(1面)の敷地データを参照します。2面以降の配置図は参照しません。 全體  $\mathbb{C}$ 4 外構 **敷地境界線を確認する** 1 建物 階段 汎用 表<br> $\frac{1}{\sqrt{2}}$ 道路 ╗  $\Box$ 敷地 「敷地」メニューから「敷地境界線」の「個  $\overline{\phantom{a}}$ 敷地高低差 別設定」を選びます。  $\blacktriangleright$   $\Box$  $\rightarrow$ 敷地境界線 個別設定 2 敷地境界線をクリックします。  $\overline{\triangledown}$  $\cdot$   $\circ$  + 三斜 自動取得 ※ 三斜から敷地自動 6 「前辺へ」「次辺へ」をクリックして他の <u> 1111 - </u> みなし道路 敷地境界線個別設定? 敷地境界線を確認し、最後に「OK」をク ⊠ 方位マーク 敷地境界線 斜線タイプ<br>|隣地斜線 隣地境累線<br>道路境界線<br>敷地境界線(川)<br>敷地境界線(公園)<br>みなし道路境界線<br>みなし道路境界線<br>みない道路境界線<br>その他 リックします。 1.高度度地区<br>高度度地地区<br>高度度地地区<br>高度度地地区  $\overline{t}$ ₩ 敷地境界線個別設定? X 道路帽 敷地境界線 斜線タイプ  $[1]$ 後退距離 藤地斜線 1223年(1208年) 1200年(1200年) 1200年(1200年) 1200年(1200年) 1200年(1200年) 1200年(1200年) 1200年(1200年) 120 隣地境界線<br>道路境界線(川)<br>敷地境界線(火園)<br>敷地境界線(公園)<br>ななし道路境界線  $[1] \centering% \includegraphics[width=1.0\textwidth]{Figures/PD11.png} \caption{The 3D (black) model for the $Z$-axis. The left is the same time, the right is the same time. The right is the same time, the right is the same time. The right is the same time, the right is the same time. The right is the same time, the right is the same time. The right is the same time, the right is the same time. The right is the same time, the right is the same time. The right is the same time, the right is the same time. The right is the same time, the right is the same time. The right is the same time, the right is the same time. The right is the same time, the right is the same time. The right is the same time, the right is the same time. The right is the same time, the right is the same time. The right is the same$ 河川幅  $\overline{0.0}$  mr 敷地 隣地高低差  $\overline{0.0}$  mm 隣地高低差  $\mathbb{R}$ 前辺へ 次辺へ **高限站**

建物区画

**A** 

2

屋根線

.i∡

 $\overline{\mathsf{OK}}$ 

キャンセル

### **法規 LVS への影響**

「前辺へ」「次辺へ」で

後退距離

河川幅

公園幅

隣地高低差

前辺へ  $\overline{\phantom{a}}$  OK

敷地辺を変更できます。 8

 $\frac{1}{8000}$  mm

 $\overline{0.0}$  mm

 $\overline{0.0}$  mm

 $\overline{\phantom{0}}$  0.0 mm

次辺へ

 $\sqrt{\frac{1}{2} + \frac{1}{2} + \frac{1}{2}}$ 

敷地と敷地境界線設定は、法規 LVS へ次のように影響します。

敷地境界線個別設定?

斜線タイプ

 $6000.0$  mm

 $3600.0$  mm

 $\overline{0.0}$  mm

 $\overline{\phantom{0}}0.0$  mm

 $\overline{0.0}$  mm

 $\overline{0.0}$  mm

次辺へ キャンセル

——<br>|隣地境界線<br>||隣地境界線

道路帽

河川幅

公園幅

隣地高低差

● 前辺

 $\alpha$  $\mathbb{I}$ 

後退距離

道路境界線<br>敷地境界線(小園)<br>敷地境界線(公園)<br>みなし道路境界線<br>みなし道路境界線<br>その他

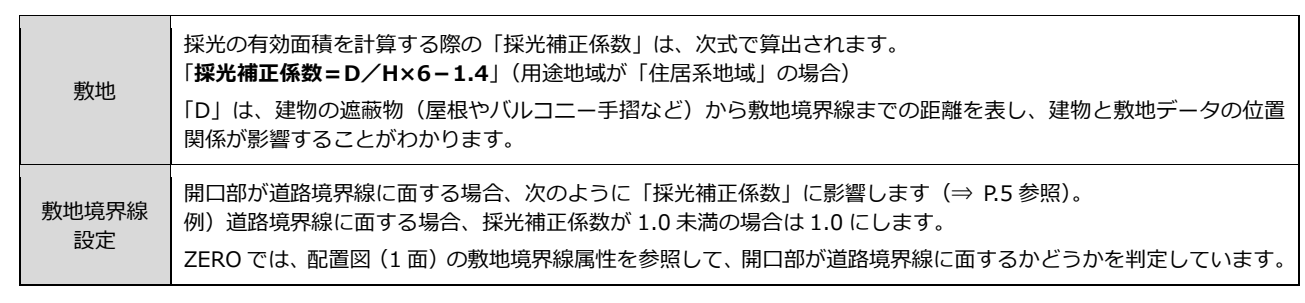

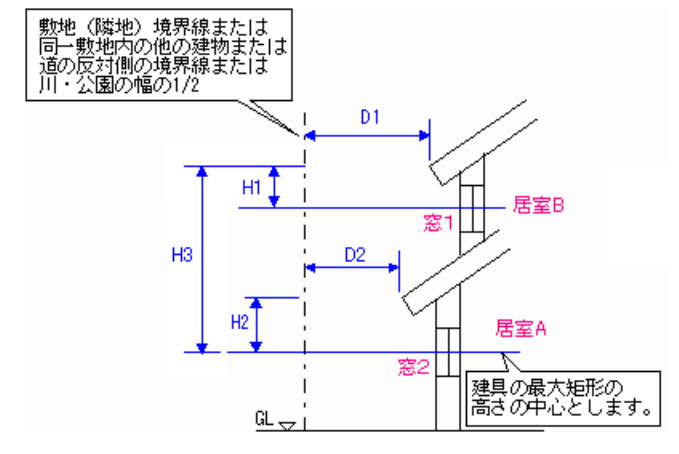

# **2** 初期設定の確認・変更

### **法規 LVS を開く**

- ■「処理選択」ダイアログの「申請・性能」 をクリックします。
- **2**「法規 LVS」をダブルクリックします。
- 6 「図面選択」ダイアログの「1階」をダブ ルクリックします。

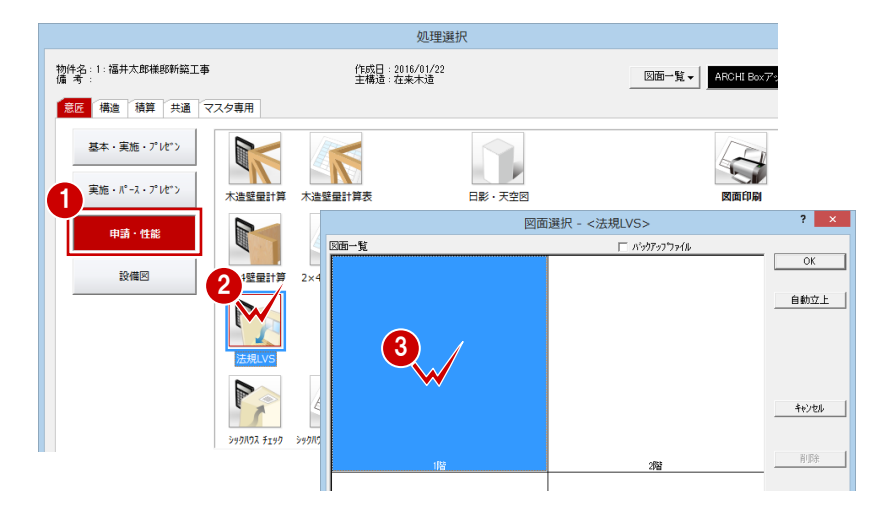

### **初期設定を確認する**

- **- 用途地域を確認する -**
- 1「物件初期設定」ダイアログを開きます。
- 2 ツリーから「性能・地域条件」の「建築 物事項」を選びます。
- 6 「用途地域」を確認します。
- **- 自動処理の条件を確認する -**
- ●「専用初期設定」をクリックします。
- ツリーから「自動」を選びます。
- **6 「区画」の「居室のみ」が ON であること** を確認します。
- ※ 平面図の部屋属性で「居室」が ON になってい る部屋のみに区画が配置されます。
- 4 軒先側の樋の出を考慮して採光を計算す
- るときは、「樋の出考慮」を ON にします。
- ※ 屋根線属性が「軒先」になっている箇所につい て、「物件初期設定(屋根)」の「樋の出」の値 で計算されます。樋シンボルは関係しません。
- 「用途地域」を確認します。
- 「建物用途」を設定します。
- **- 採光の係数を確認する -**
- ツリーから「法規(採光)」を選びます。
- ●「用途地域設定」の許容水平距離と係数 α 、β を確認します。
- 6 「建物用途設定」の必要面積係数を確認し ます。

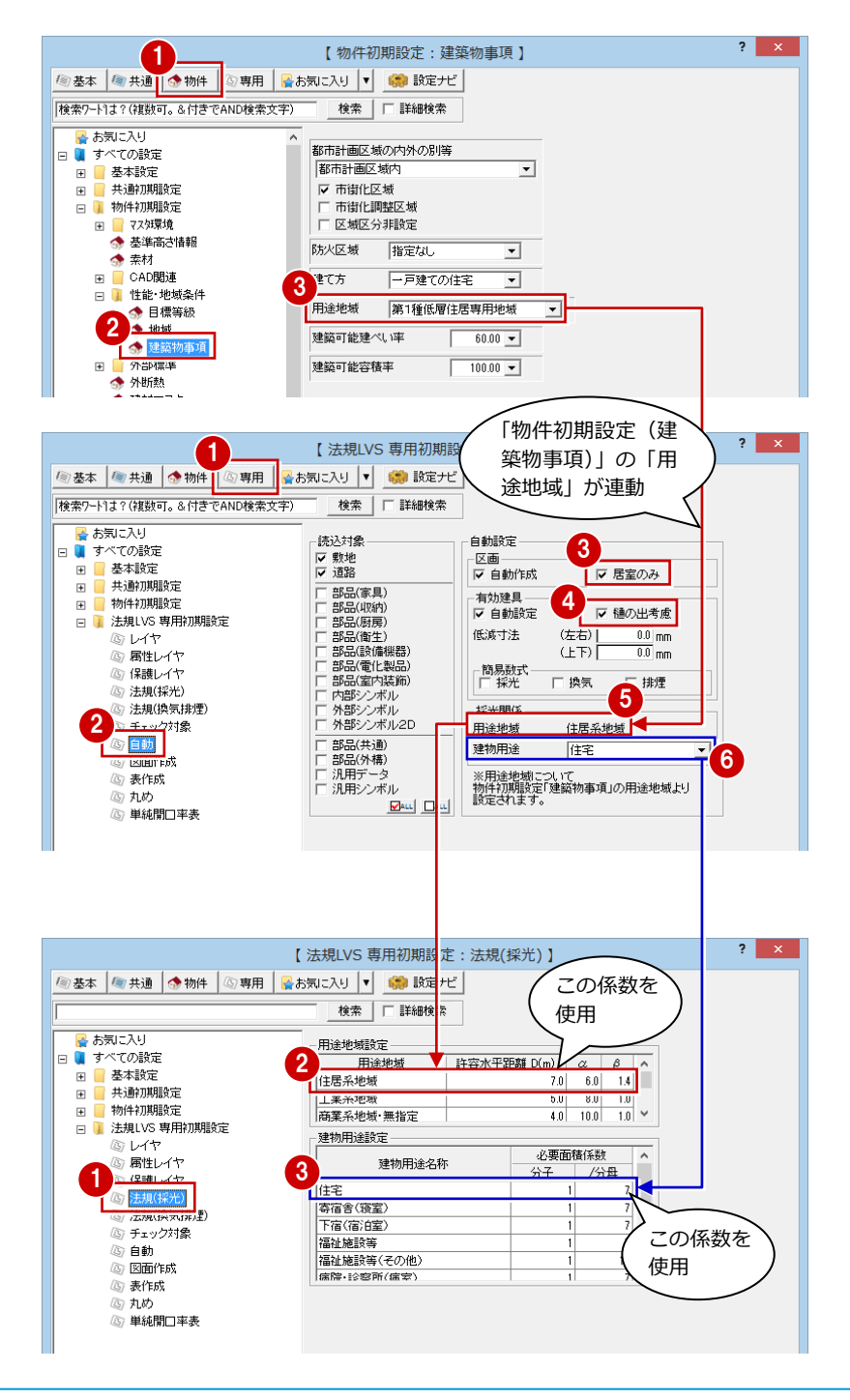

- **- 換気・排煙の係数や条件を確認する -**
- ツリーから「法規 (換気排煙)」を選びま す。
- ●「換気計算」「排煙計算」「開口部計算」の 各値を確認します。

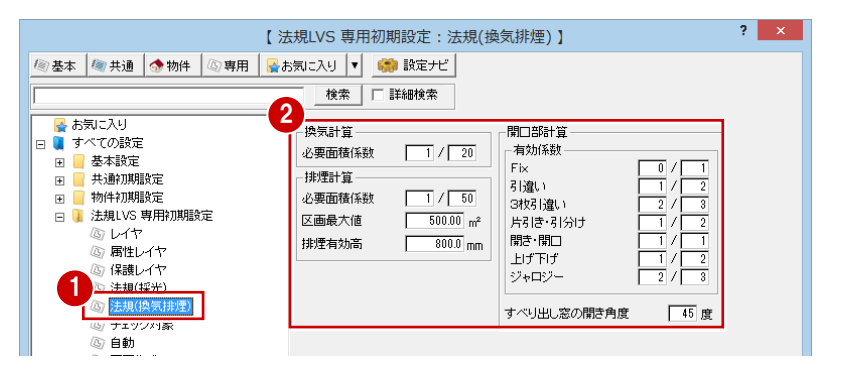

- **- 法規のチェック対象を確認する -**
- 1 ツリーから「チェック対象」を選びます。
- 「採光」「換気」「排煙」が ON になってい ることを確認します。
- 設定を変更したら、「OK」をクリックしま す。

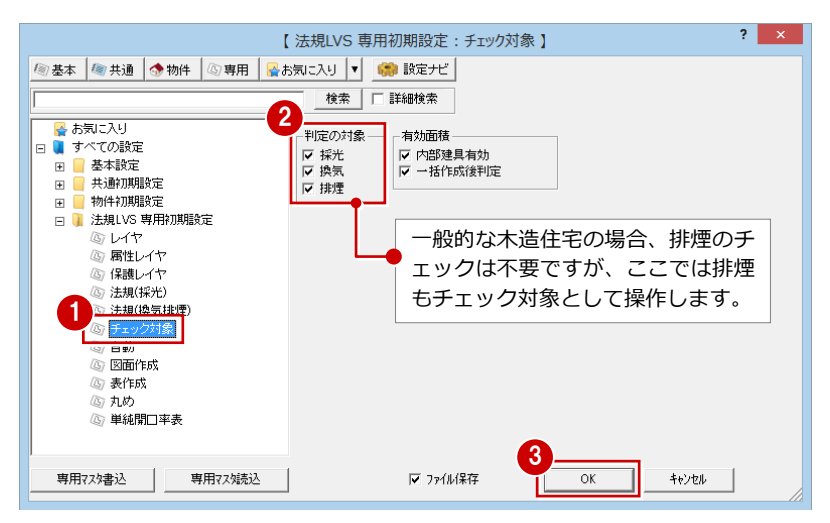

# 3 採光·換気·排煙の判定

平面図の部屋と建具、屋根伏図の屋根、配置図の敷地データをもとに、採光・換気・排煙区画や建具の有効面積表を作成し、 判定を確認しましょう。

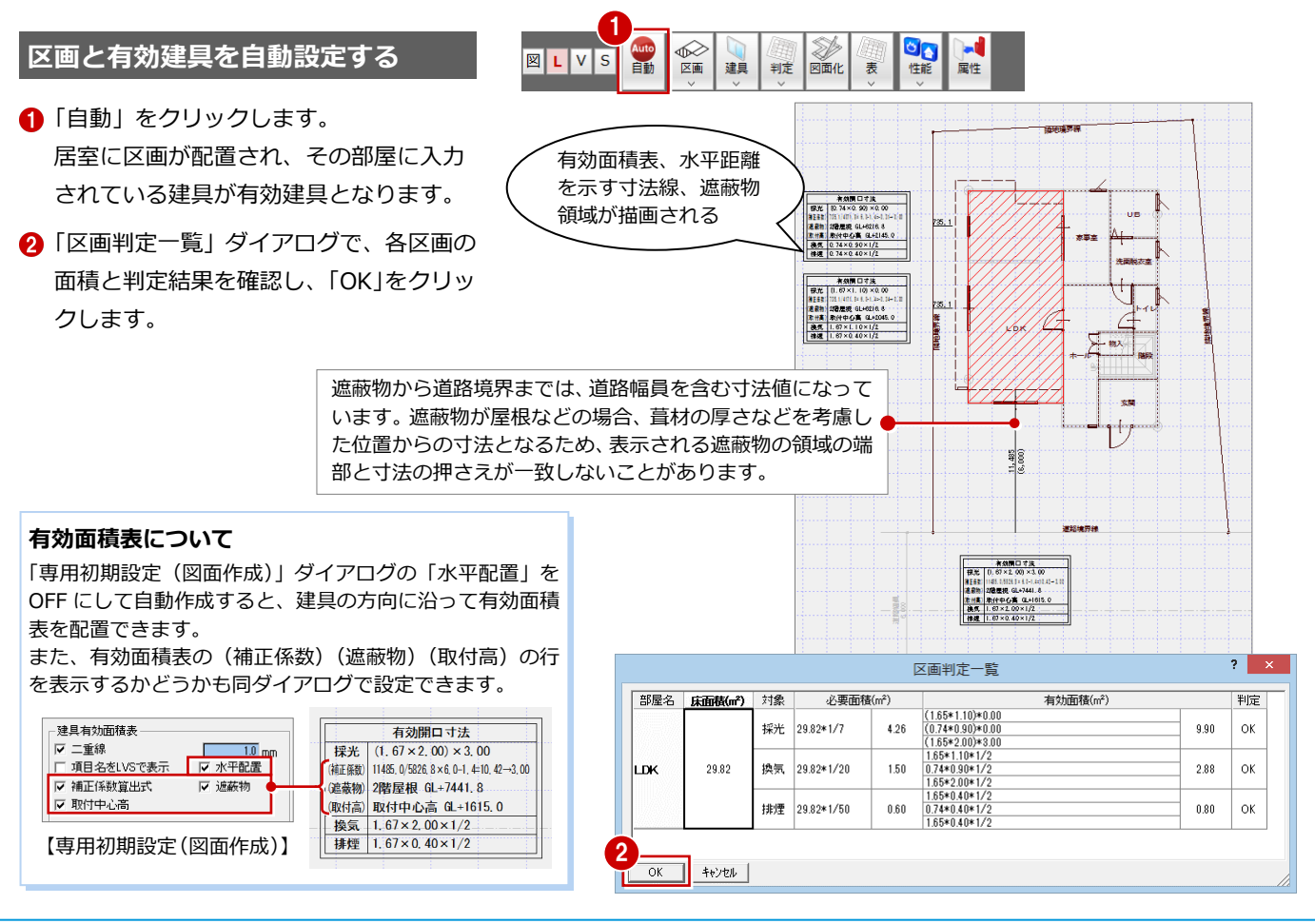

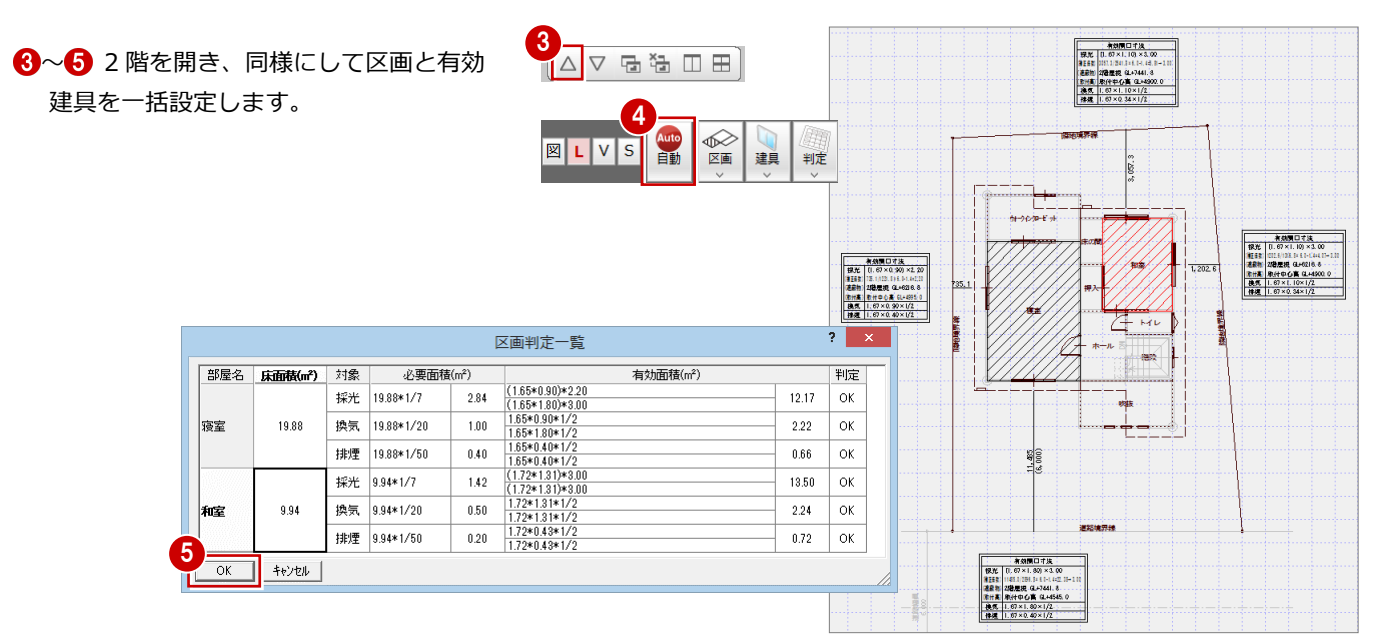

### **有効面積表を移動するには**

Fix が上下に並ぶように平面上で建具が重なっているときなどは、有効面積表が重なって自動作成されます。 そのときは、トラッカーを使って移動しておきましょう。回転も可能です。

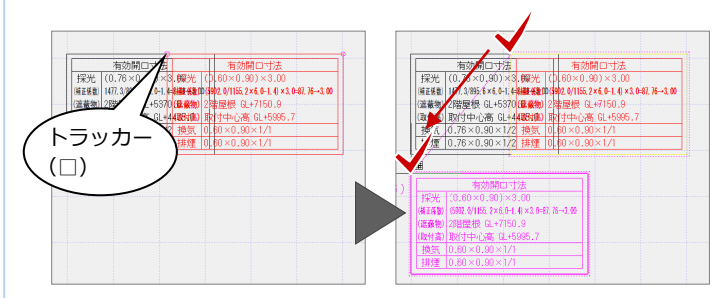

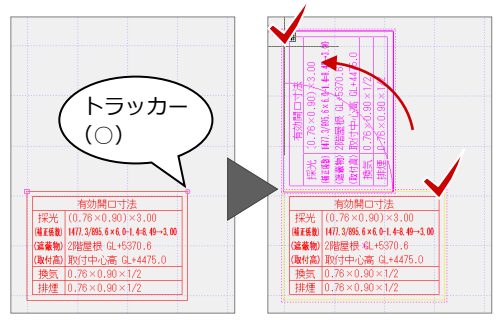

### **【補足】有効面積表の採光補正係数について**

有効面積表の(補正係数)の計算式でみられる「→」は次を示しています。

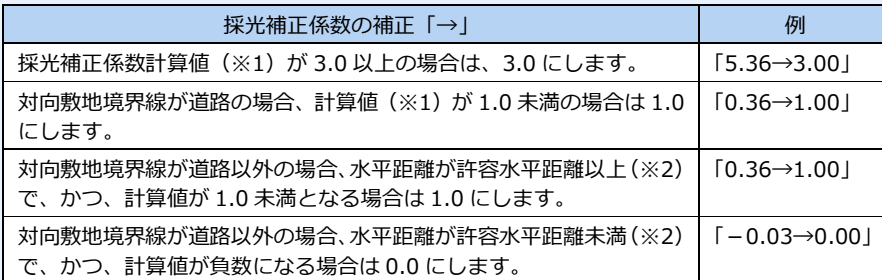

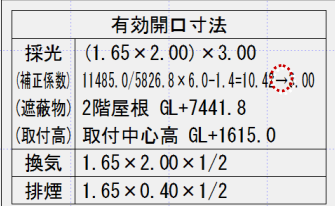

※1:採光補正係数=水平距離/垂直距離×6-1.4

※2:住居系地域の許容水平距離は建築基準法で 7m と決められており、「専用初期設定(法規(採光))」で用途地域ごとに設定します。

採光補正係数は、有効面積表の属性変更で確認できます。

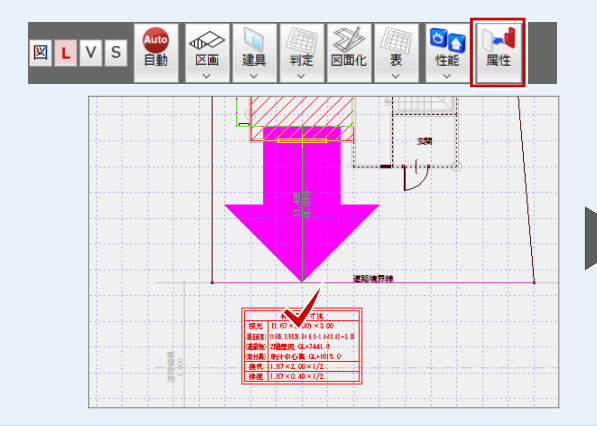

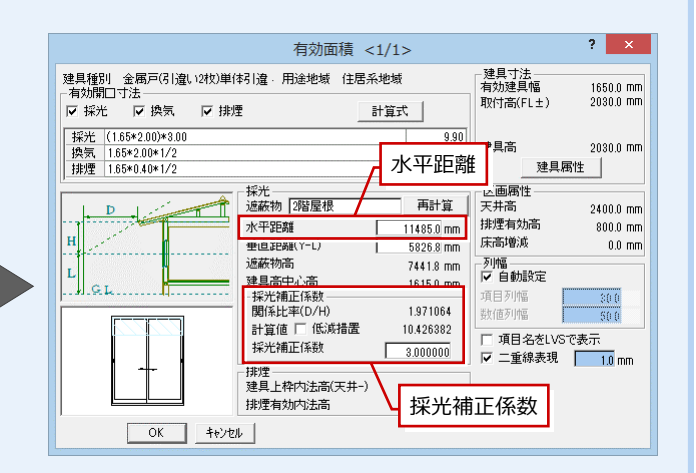

### **判定表を作成する**

- 
- 区画が1つのときは、区画をクリックし ます。
- 「区画判定一覧」ダイアログで、判定内容 を確認して、「OK」をクリックします。
- 4 判定表の配置位置をクリックします。

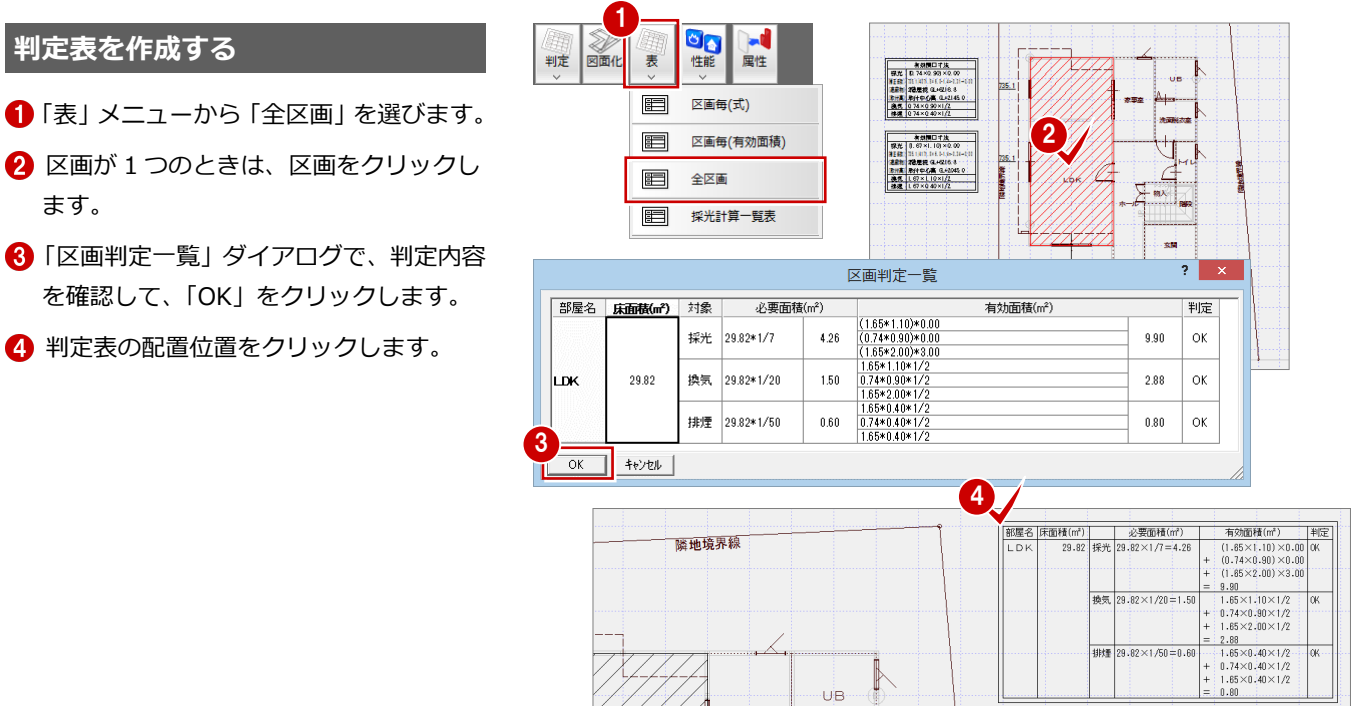

6~ 1 2階を開き、同様にして判定表を配 置します。 2 階のように区画が複数あるときは、区画

全体を囲むように範囲を指定します。

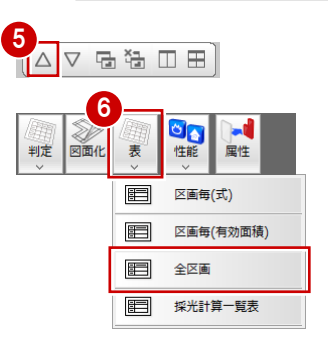

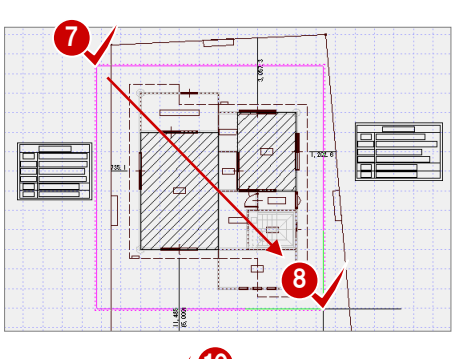

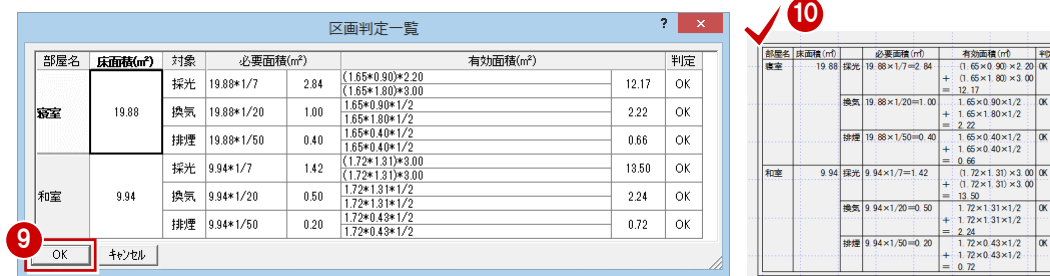

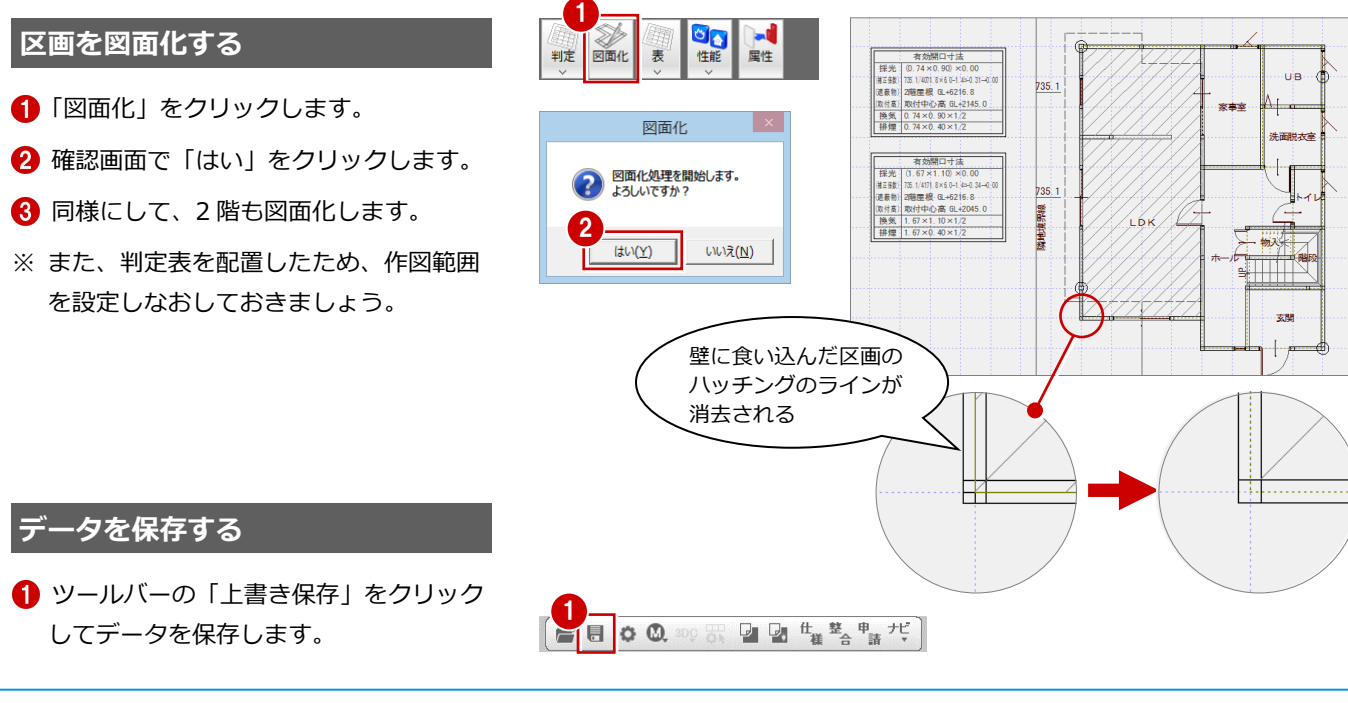

# **【補足】天窓(トップライト)・吹抜の有効建具設定**

居室の一部が吹抜になっていて吹抜部分に建具が配置されている場合や、屋根にトップライトが配置されている場合は、 「自動」または「建具」メニューの「有効建具(一括)」で自動的に有効建具に設定されます。 このとき、次図のように上階の建具で有効建具となる建具は点線で表示され(トップライトは実線表示)、居室の有効建具

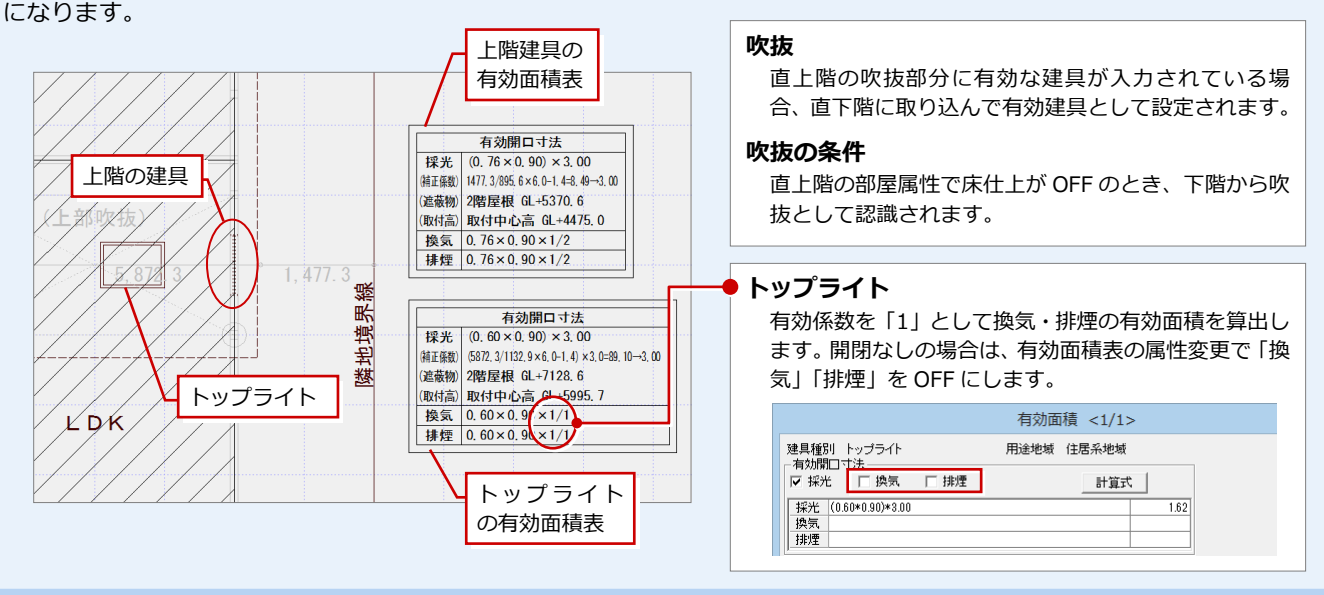

# **【補足】判定が NG のときの対処方法**

採光・換気・排煙チェックで NG の判定が出た場合は、次のような対処をお試しください。

- (A)敷地からの距離を修正する
- (B)開口サイズ・取付位置を変更する
- (C)屋根の軒の出を変更する

### **(A)敷地からの距離を修正**

採光の検討において NG の判定が出た場合は、配置図で「編集」メニュー の「敷地移動」を使って、敷地境界線から建物までの距離を修正します。

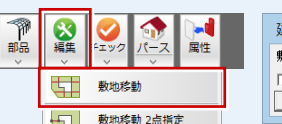

建物区画位置設定 ? X 敷地までの距離  $\frac{1}{25000}$  mm □ 建物区画位置寸法描画 OK | ++ytu |

### **(B)開口サイズ・取付位置を変更**

排煙の検討において NG の判定が出た場合は、法規 LVS で建具を属性変更して、開口サイズや取付位置を変更します。

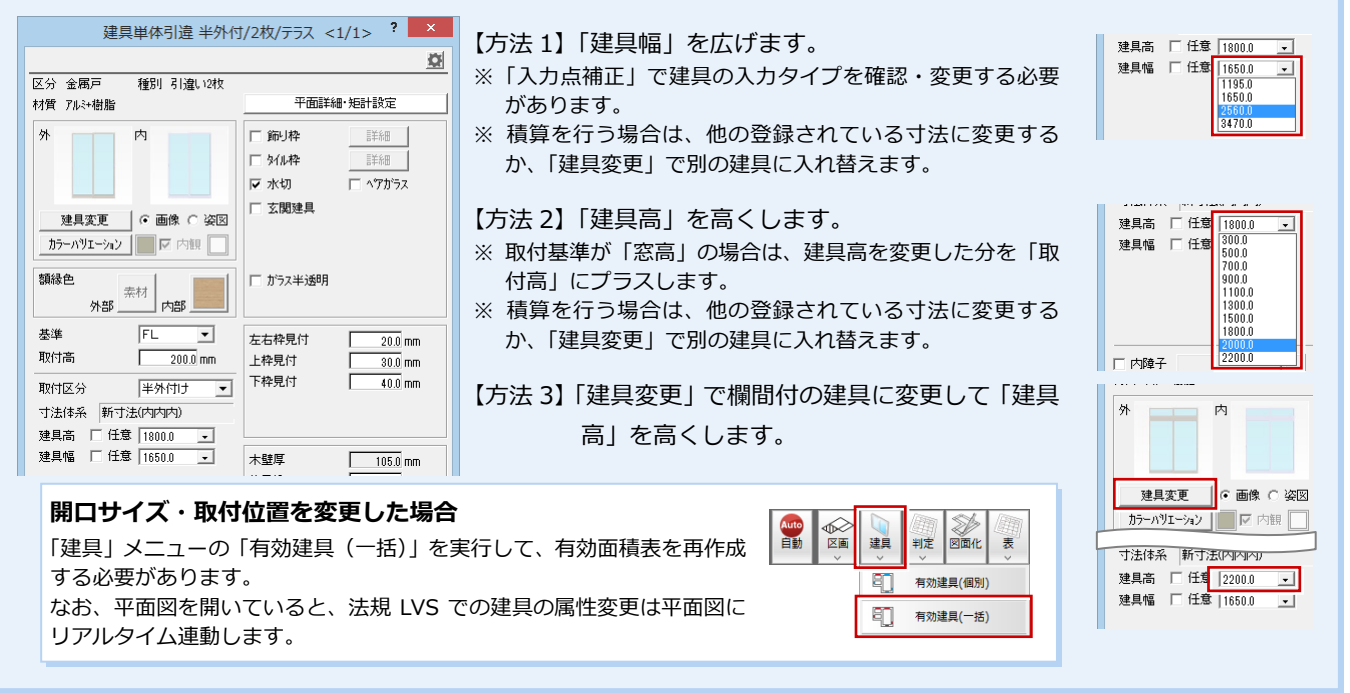